# Blackwire® C710™/C720™ Corded USB headset with Bluetooth®

User guide

plantronics.

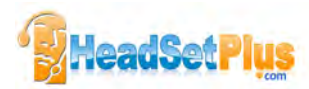

### **Contents**

Welcome **3** What's in the package **4** Headset features **5** Accessories/Spares **6** Using your headset **7** Inline controls **7** Wearing the headset **8** Connect, charge, and make a mobile phone call **9** Connect headset to PC **9** Charge your headset **9** Make a mobile phone call **9** Make a PC call **12** Advanced features **14** Plantronics Spokes software **18** Useful tips **21** Troubleshooting **22**

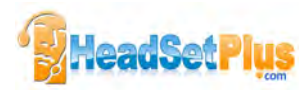

#### Welcome

Congratulations on purchasing your new Plantronics product. This user guide contains instructions for setting up and using your Blackwire C710/C720 Bluetooth headset.

Please refer to the separate safety instructions for important product safety information prior to installation or use of the product.

#### Blackwire C710/C720 next generation technology.

#### **Featured highlights and Smart Sensor™ technology:**

- Auto answers calls by simply putting on your headset.
- Auto transfers calls between mobile phone and headset.
- Softphone presence can be automatically updated.
- Integrated A2DP (Advanced Audio Distribution Profile for Bluetooth) lets you listen to media audio.
- Voice prompts announce power on/off, battery level, connection status, and more.

#### System Requirements

#### **Computer**

- Supported Operating Systems: Windows XP®SP3 or later, Windows Vista® SP1 or later, Windows® 7 SP1 or later recommended MAC OS X 10.6.8 or later
- Processor: 400 MHz Pentium® processor or equivalent (Minimum); 1 GHz Pentium processor or equivalent (Recommended)
- RAM: 96 MB (Minimum); 256 MB (Recommended)
- Hard Disk: 280 MB (Minimum); 500 MB (Recommended)

#### Browser

• Internet Explorer® V6 or better must be on the user's system (Required)

#### Registering your product online

Visit plantronics.com/productregistration to register your product online so we can provide you with the best possible service and technical support.

#### Technical assistance

Visit our web site at plantronics.com/support for technical support including frequently asked questions, compatibility and accessibility information.

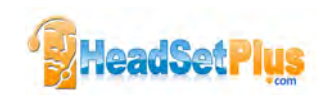

## What's in the package

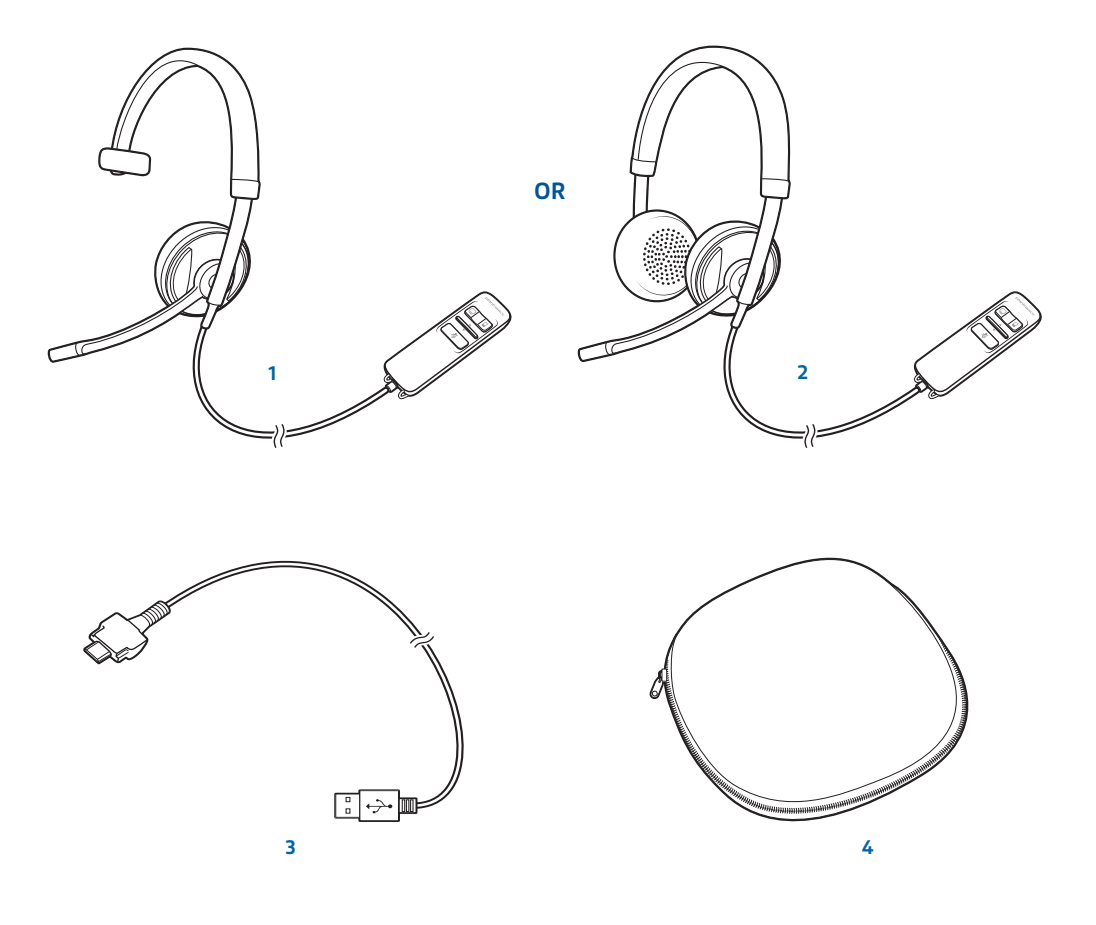

- Blackwire C710 Headset with inline controller (monaural) **or**
- Blackwire C720 Headset with inline controller (stereo)
- Blackwire C710/C720 USB cable
- Carrying case

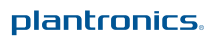

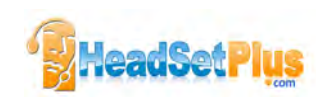

## Headset features

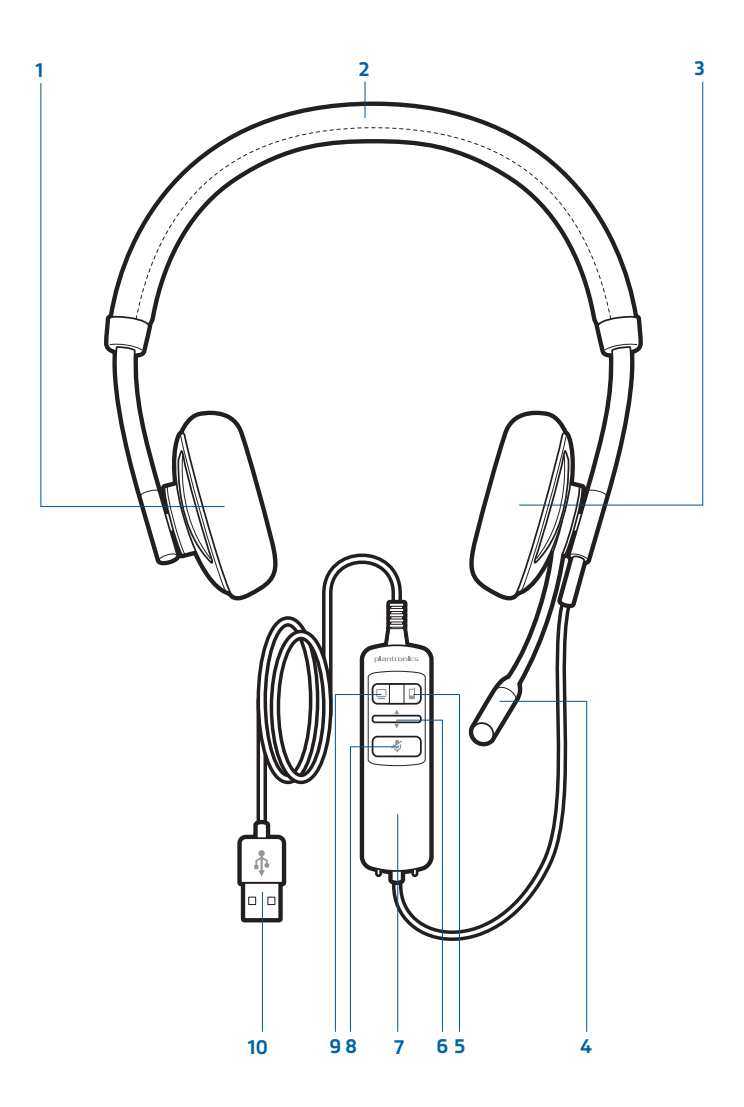

- Right ear cushion
- Adjustable headband
- Left ear cushion
- Noise-cancelling microphone
- Mobile talk and Bluetooth on/off button
- Volume up/volume down bar
- Inline controller
- Mute/unmute button
- **9 PC talk button**
- USB cable/connector

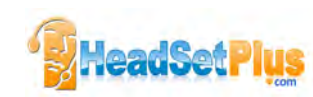

### Accessories/Spares (Sold separately)

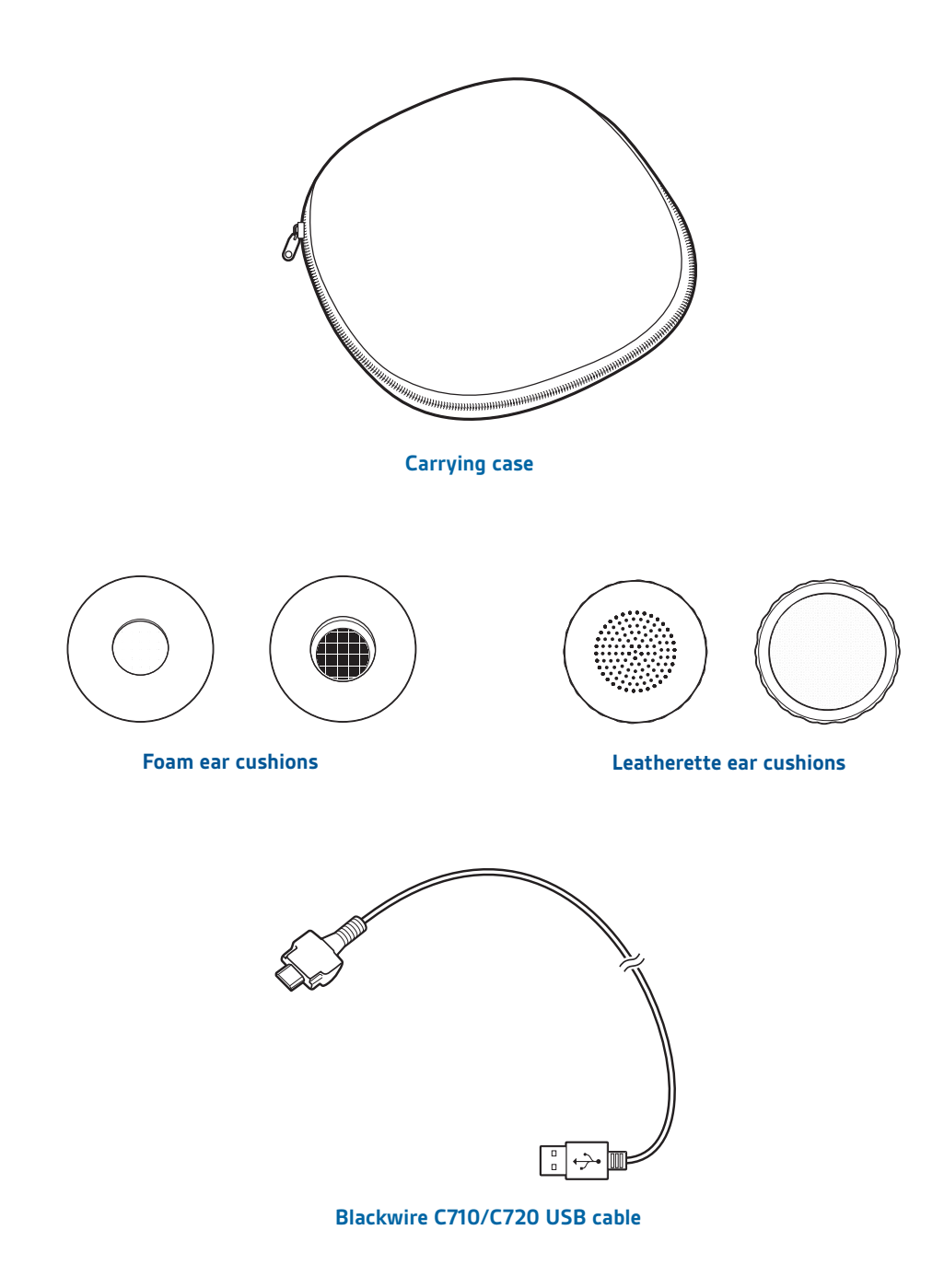

NOTE For more information on accessories and spares, please visit us at *plantronics.com/accessories.*

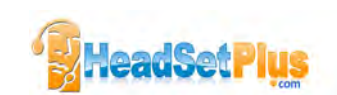

## Using your headset

#### Inline controls

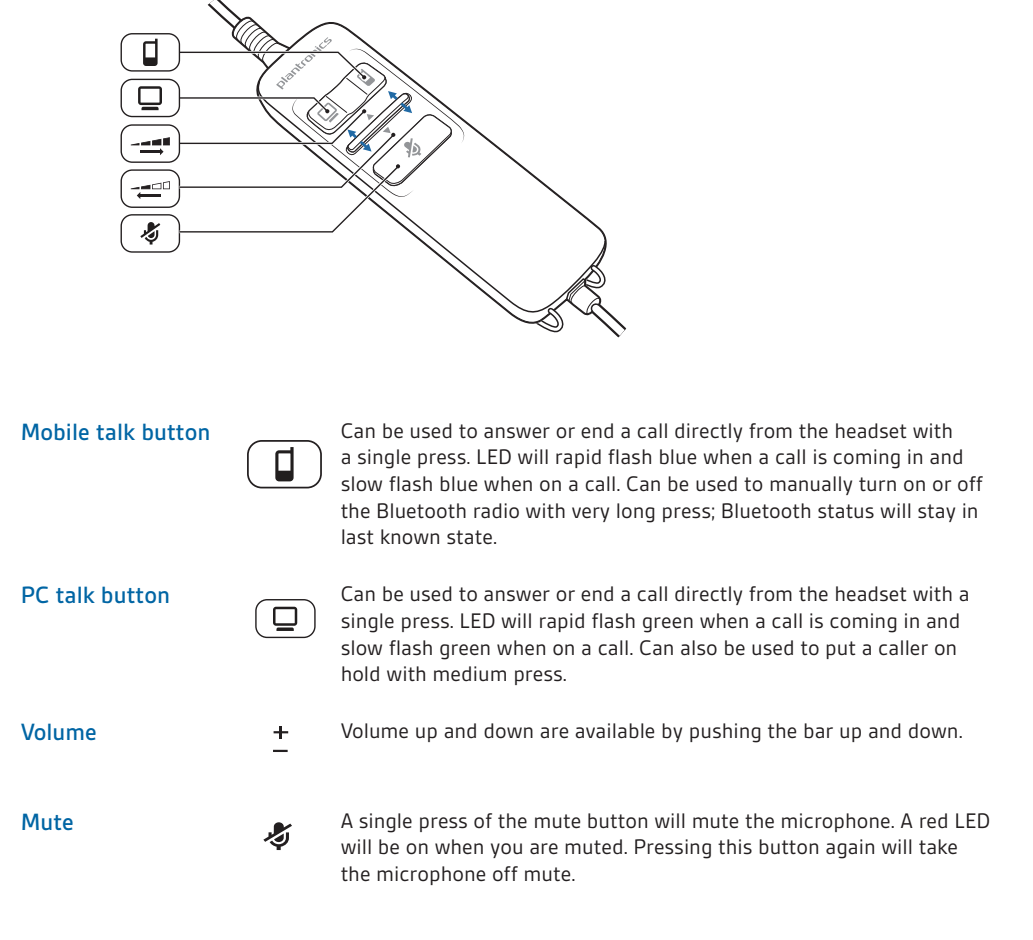

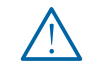

CAUTION For your safety, do not use headset at high volumes for extended periods *of time. Doing so can cause hearing loss. Always listen at moderate levels. For more information on headsets and hearing visit: plantronics.com/healthandsafety.*

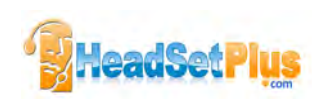

#### Wearing the headset

1 To adjust the headband, lengthen or shorten the band until it fits comfortably. Position the headset receivers so that the cushions sit comfortably over the center of your ears.

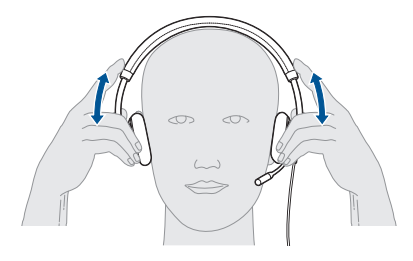

2 For the C710 headset position the stabilizer T-bar above your ear.

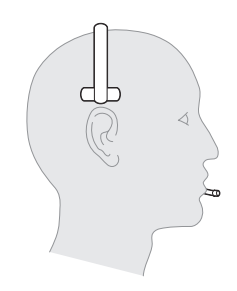

**3** Once the headset is positioned on your head, adjust the flexible boom so the tip of the boom points to the corner of your mouth. The boom can be shaped to follow the curvature of your face.

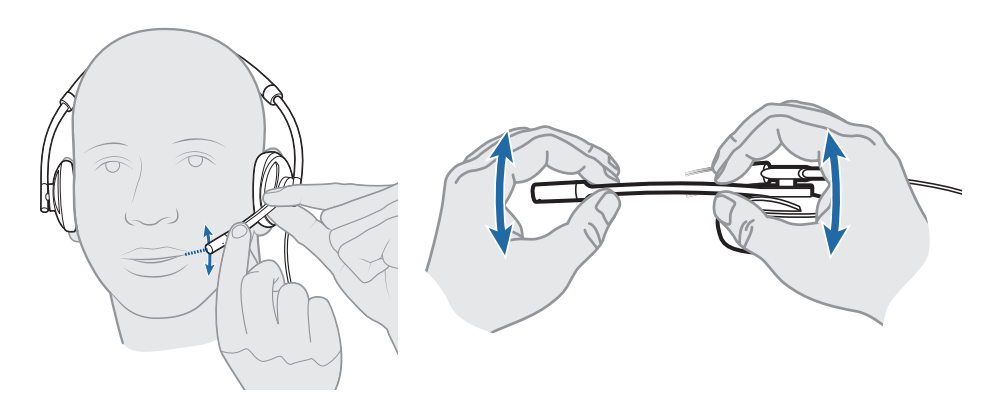

noTe *Headset is designed for boom to be worn on the left side of your face. To wear the headset so boom is on the right side, rotate the microphone boom upwards until it aligns with the right corner of your mouth. Left and right audio channels will be switched.* 

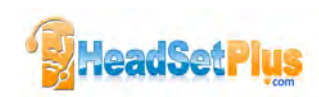

### Connect, charge, and make a mobile phone call

#### Connect headset to PC

**1** Connect the USB cable to the PC and the inline controller.

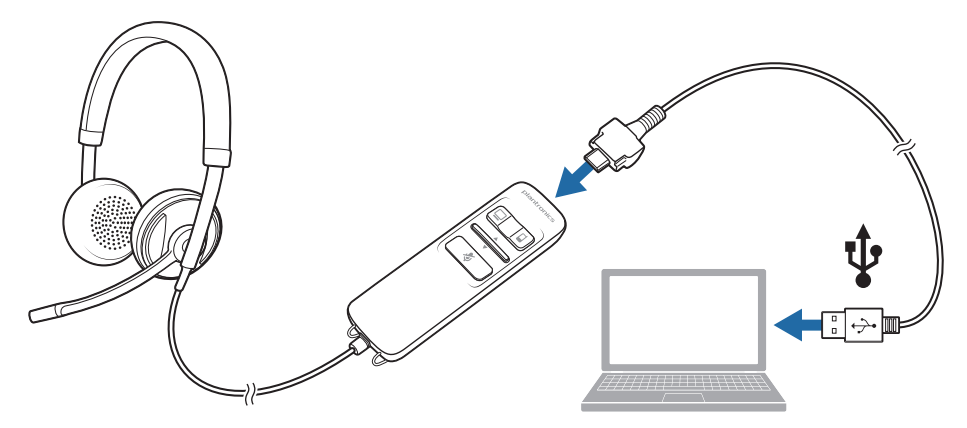

The first time you connect your headset to the PC, the mobile talk button on the headset will flash red and blue indicating the initial pairing process of your mobile phone.

NOTE *If you do not want to pair your mobile phone now, press and hold the mobile talk button more than five seconds to power off the bluetooth radio. The LED will turn solid red for two seconds. See* Other features *for more information.*

#### Charge your headset

**NOTE** *Your new headset has enough power to make a few mobile calls before charging is needed. When your headset is connected to the PC the mobile talk button will be solid red when charging and off when fully charged.* 

**1** Plug in your headset and place on a flat non-metallic surface. The sensors in your headset fully calibrate while charging.

A full charge will take approximately two hours. When fully charged the LED goes off.

**NOTE** *Always charge at near room temperatures; never charge battery at temperatures below 0º C (32ºF) or above 40º C (104ºF).*

#### Headset battery levels

With Plantronics Spokes® software installed, a headset icon will appear in your system tray, displaying battery status. The plantronics battery status will notify you of four different battery levels (25%, 50%, 75% and 100%). Fully charge the headset at least once to properly calibrate the battery status.

#### Make a mobile phone call

**1** Activate the Bluetooth feature on your phone, then use the phone's settings to add/search/ discover new Bluetooth devices.

BlackBerry® Settings/options > Bluetooth: On > Search for devices. iPhone Settings > General > Bluetooth > On (starts the search for devices) Android™ Phone Settings > Wireless > Bluetooth: On > Scan for devices. Other Consult phone manual

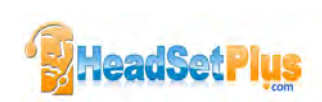

**NOTE** *For detailed pairing instructions for popular mobile phones visit plantronics.com/easytopair*

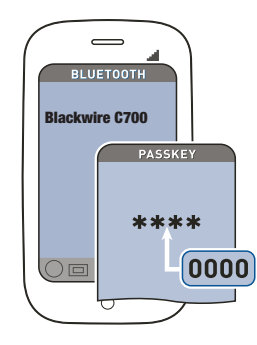

**2** If prompted by mobile phone, type 0000 as passcode.

The mobile talk button will stop flashing when the headset has an active connection with the mobile phone.

**3** While wearing your headset, make a test call from your mobile phone.

During an active call, the mobile talk button will flash blue.

**4** To use mobile phone away from PC, disconnect the USB cable from the inline controller.

NOTE *When a fully charged headset is disconnected from the PC there is enough power to make four to five hours of mobile calls before charging is needed. Reconnect the headset to the PC and the mobile talk button will be solid red when headset is charging and off when fully charged.* 

**5** End the call by pressing the mobile talk button.

TIP *For iPhone users, the headset battery level is displayed on the iPhone home screen. The headset must be connected to the iPhone.*

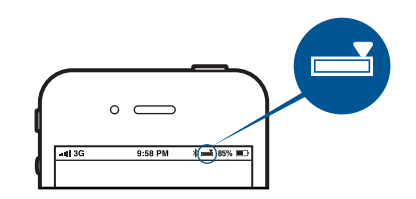

The call does not end if you remove your headset without pressing the mobile talk button. See Advanced features.

NOTE *For call control and other features, download Plantronics Spokes software at plantronics.com/software.*

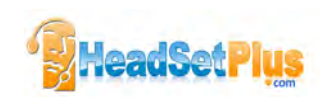

#### Placing a call with your headset and Bluetooth mobile phone

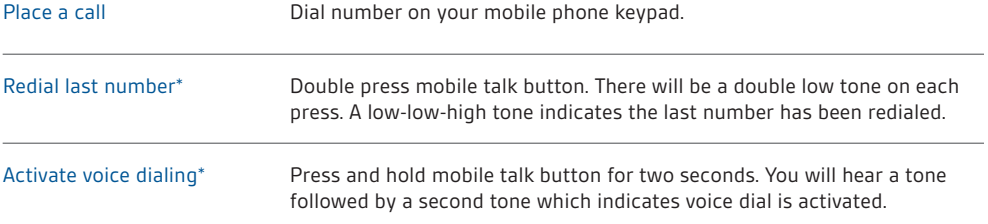

\* Only available on mobile phones that support these features.

#### Answering and ending calls with your headset and Bluetooth mobile phone

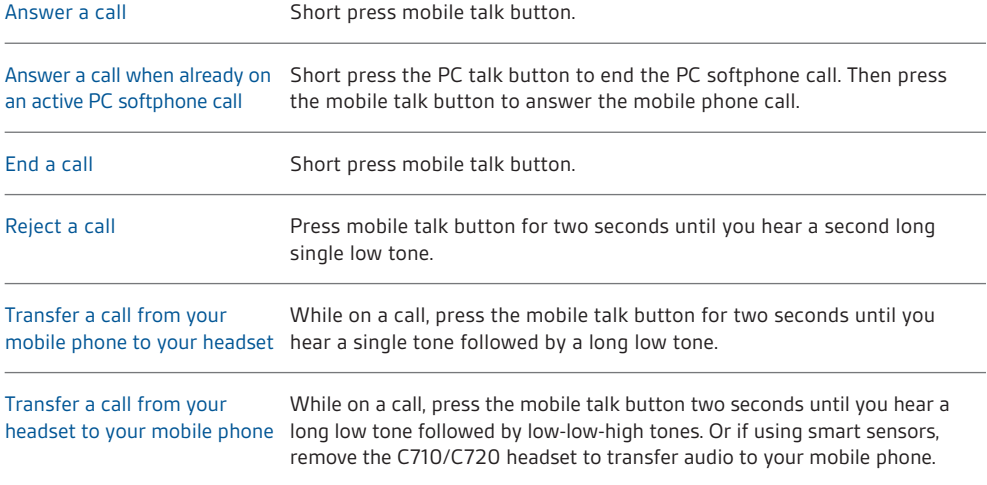

\* Only available on mobile phones that support this feature.

#### Mobile talk button behavior with PC and mobile connected (not on a call)

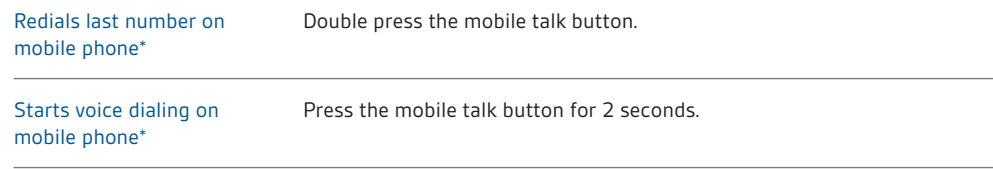

\* Only available on mobile phones that support this feature.

NOTE *For call control and other features, download Plantronics Spokes software at plantronics.com/software.*

#### Mobile talk button LED indicators

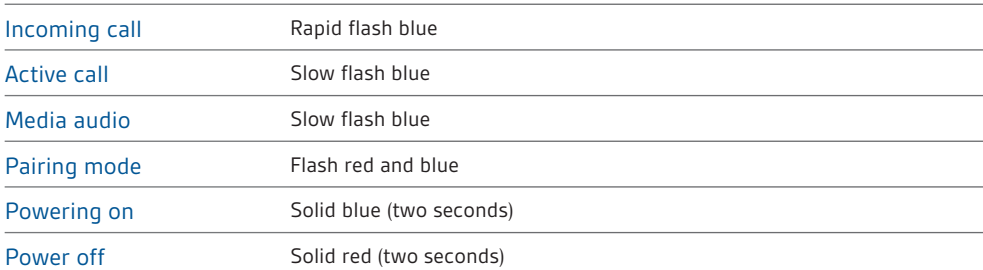

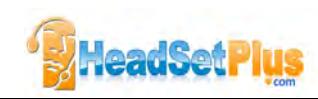

### Make a PC call

- **1** Load Plantronics Spokes software by visiting plantronics.com/software and click "Download."
- **2** Reconnect USB cable to inline controller and the PC if disconnected.
- **3** Confirm the speaker and microphone settings for your PC softphone are set to Plantronics Blackwire C710/C720 as shown below:

**PC audio setup for Windows 7 (To reach this screen: Control Panel > Sound) Default Setting:** All PC sounds and audio is played in the headset.

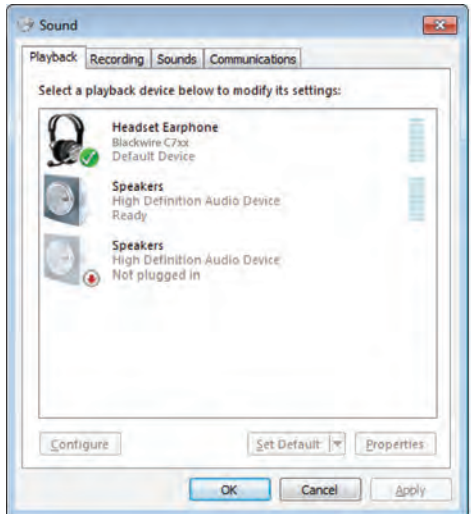

**PC audio setup for Windows XP (To reach this screen: Start > Control Panel> Sound and Audio Devices) Default Setting:** All PC sounds and audio is played in the headset.

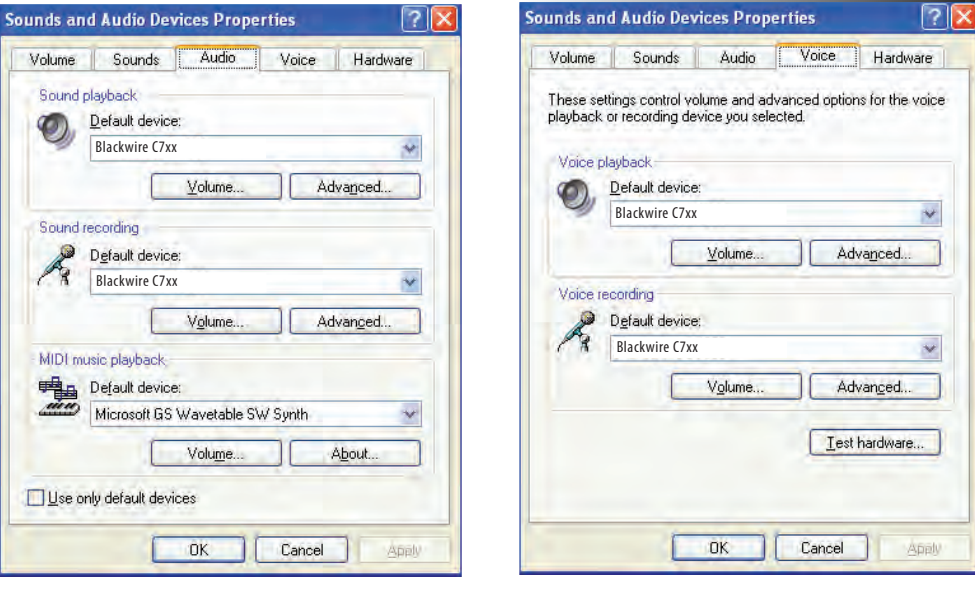

**4** Place a call from your PC softphone. During an active call, the PC talk button will slow flash green.

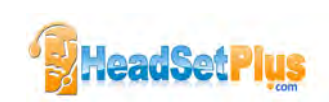

NOTE *If you choose to NOT install Spokes software, your headset will still function as a standard audio device but the inline control buttons may not work with your softphone.* 

#### Placing a call with your headset and PC Softphone

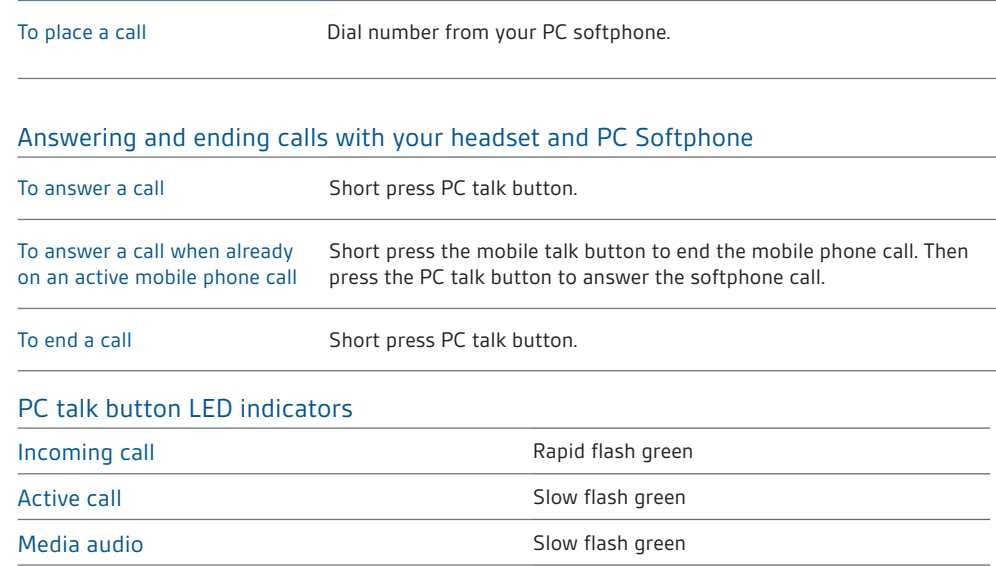

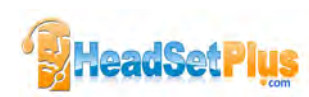

### Advanced features

#### Smart Sensor technology

Sensors detect whether or not you are wearing the headset. Sensors are located in the speaker capsule on the microphone boom side.

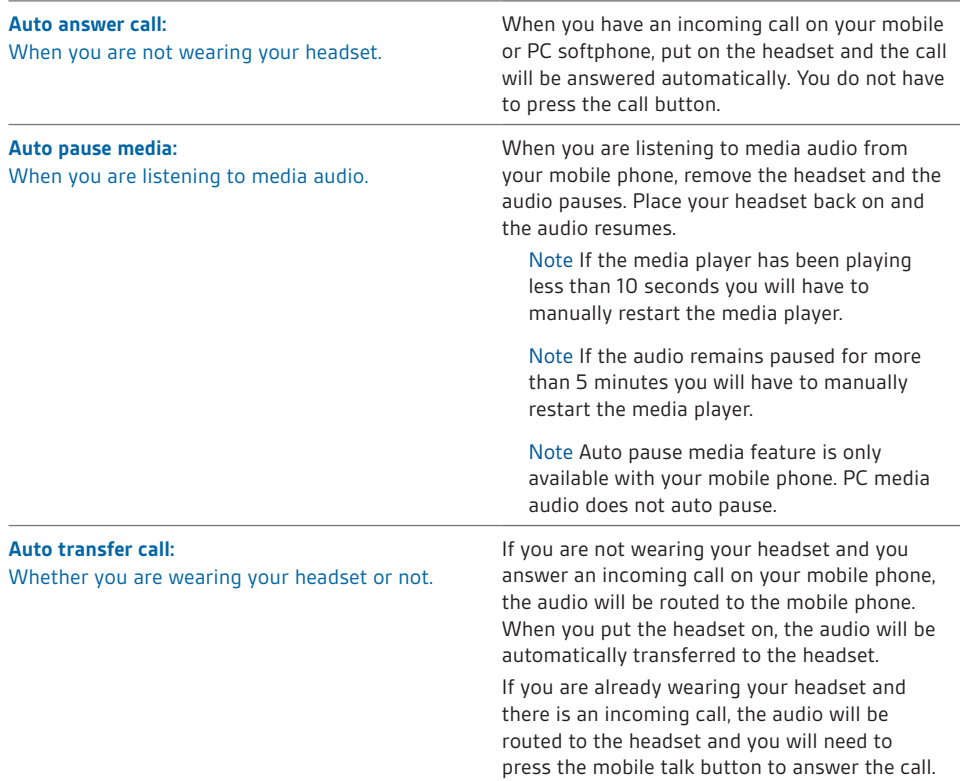

**Note** *These features are enabled by default and can be disabled in the Plantronics Control Panel. The Plantronics Spokes software must be downloaded to access the Control Panel. Changes to the settings requires that you are connected to the PC. Load Plantronics Spokes software by visiting*  plantronics.com/software *and click "Download."*

#### Other features

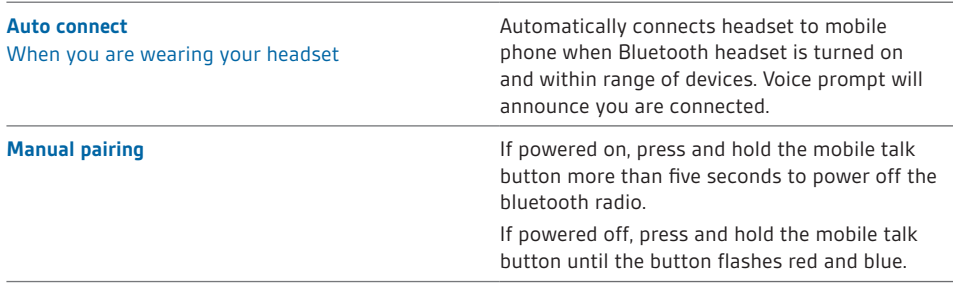

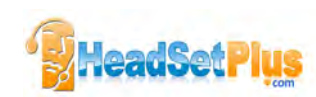

#### Simultaneous call handling behaviour (PC & mobile)

You can be on a call using a PC softphone application and receive a mobile phone call. The ringtone for the mobile phone call is heard in the headset. Tapping the PC call button on the headset will end the PC softphone call. Tapping the mobile call button will answer the mobile phone call.

**Note** *Answering the call on your mobile phone sends the audio to the mobile phone and leaves the PC softphone call active on the headset.*

You can be on a mobile phone and receive a call on your PC softphone. The ringtone for the PC softphone call is heard in the headset during the call.

Tapping the mobile talk button on the headset ends the mobile phone call. Tapping the PC talk button answers the PC softphone call.

If you receive a PC softphone call and mobile call at the same time, tapping the mobile or PC talk button will answer the respective call.

#### Listening to Audio via A2DP (Advanced Audio Distribution Profile for Bluetooth)

Your Blackwire C710/C720 headset can play media files (music, podcasts, etc.) from any A2DPenabled mobile device.

#### **Play/Pause**

See Auto pause media in the Smart Sensor features table.

#### **Customize**

#### **Make it more personal**

Visit plantronics.com/myheadset to update and customize your headset with features like:

- Language options for voice prompts
- Disable/enable the sensors
- Disable/enable "Mute off" voice prompt
- Set "Mute on" reminder voice prompt
- Firmware updates as they release
- Plantronics apps to improve your hands-free experience

**Note** *You may hear unexpected voice prompts and tones when updating your headset.*

#### Transmission range

If you are on a mobile call, you will hear the audio degrade as you move out of range of your mobile phone. If you stay out of range, active calls will be suspended. Calls will be reestablished when you walk back into range.

Your Blackwire C710/C720 allows you to roam as far as 30 feet between devices before the call is dropped. You will hear a voice prompt "Lost Connection" when the link is dropped.

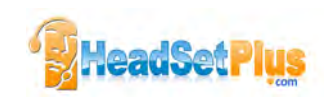

#### Headset controls, indicators and voice prompts

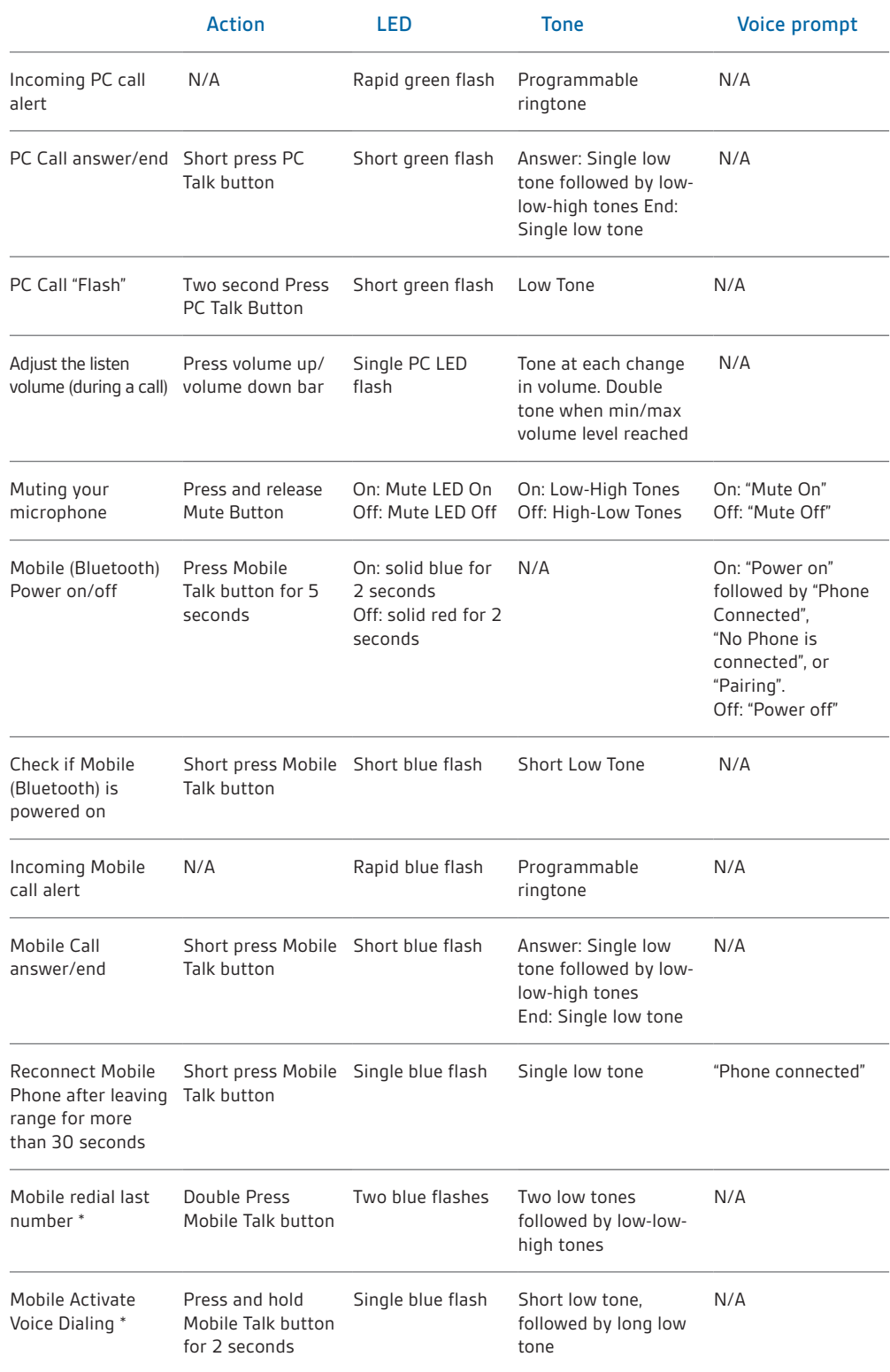

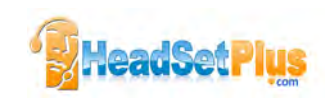

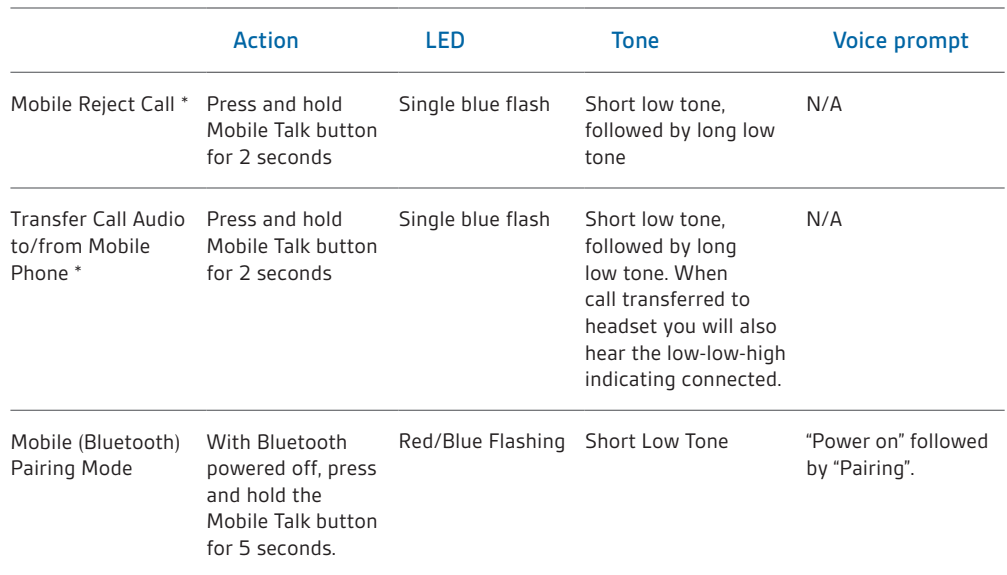

\* Only available on mobile phones that support this feature.

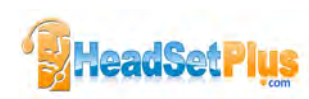

## Plantronics Spokes Software

#### Plantronics Control Panel

User preferences and device settings that affect the performance of your headset can be changed using the Plantronics Control Panel.

To access the Plantronics Control Panel, load Plantronics Spokes software by visiting plantronics.com/software and click on the download button.

To start this utility, click Start > Programs > Plantronics > Plantronics Control Panel.

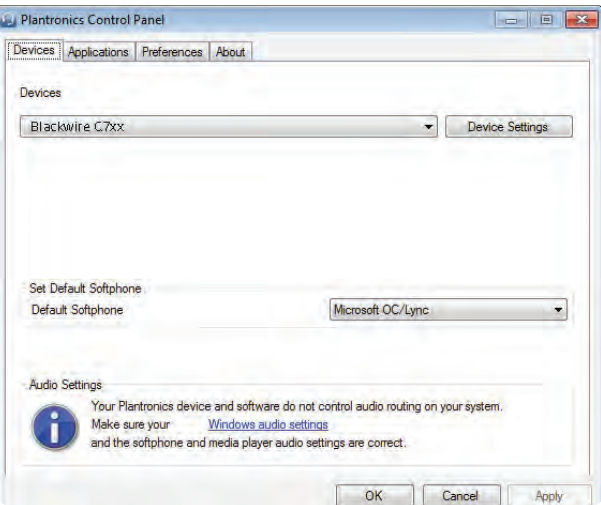

#### **Devices settings**

Select your Blackwire C7xx from the pull-down menu then select Device Settings to configure settings for your headset system.

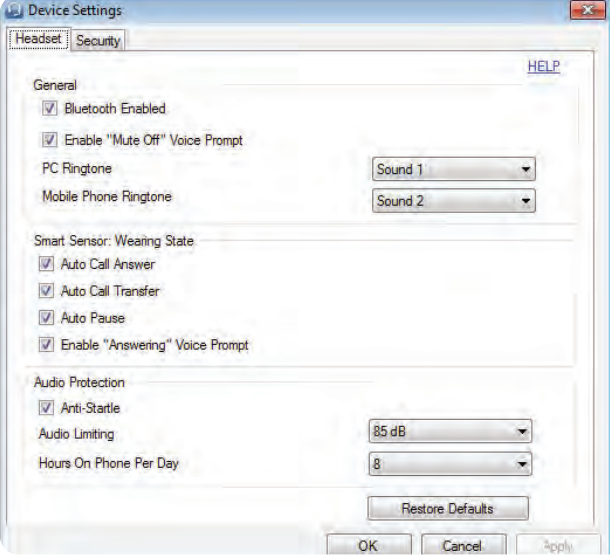

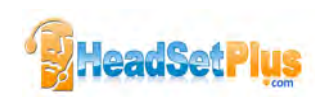

#### **Applications tab**

Displays the status of Plantronics support for various applications such as softphones and media players.

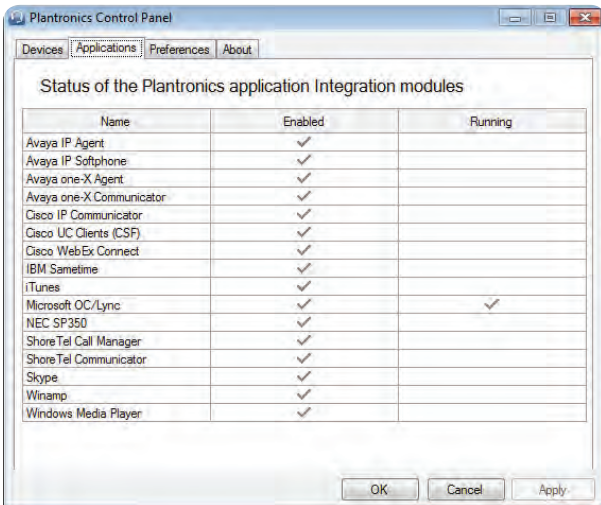

#### **Preferences tab**

Allows you to set preferences for the media player as well as other general settings.

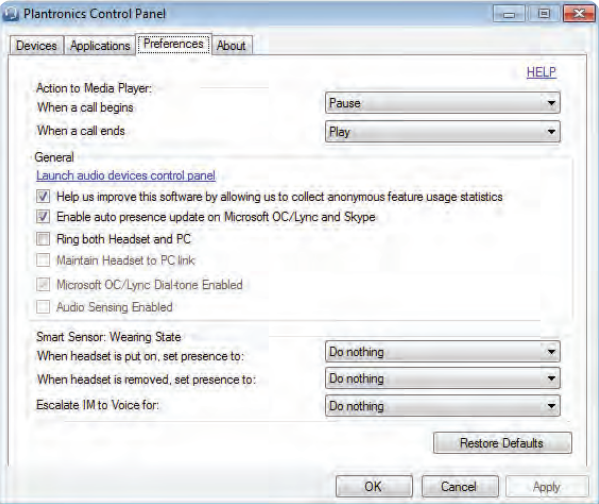

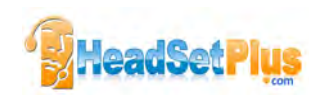

#### **About tab**

Provides online access to the user guide and support and displays your headset system's information.

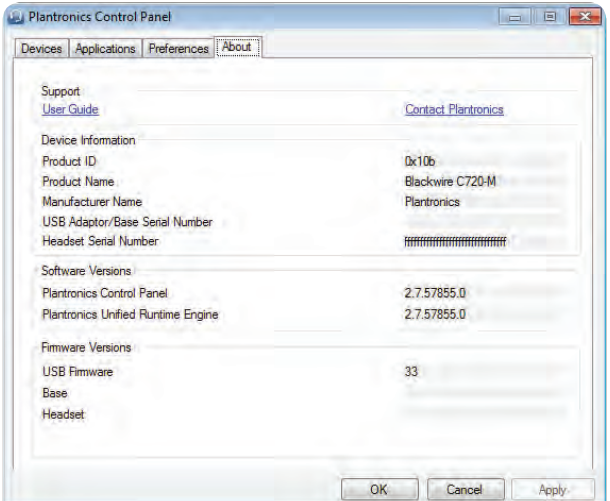

#### Plantronics Update Manager

#### **Check for updates automatically**

By enabling this check box, you will activate a periodic automatic check for available software updates.

#### **Check for updates now**

You can choose to check for available software updates at any time by clicking on the Check For Updates Now button in Update Manager: From the Start menu, click Programs, then Plantronics, then open Plantronics Update Manager.

#### **Install checked updates**

Following an AUTOMATIC or MANUAL CHECK FOR UPDATES, this field will be populated with any applicable software updates and the INSTALL CHECKED UPDATES will begin installation.

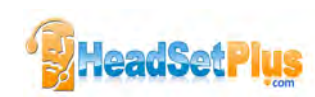

## Useful tips

### Clothing clip

Attach the clip to your clothing about chest level. When at your PC, the clothing clip will reduce the weight of the inline controller for greater comfort. When using your mobile phone away from PC, the clip keeps the inline controller in convenient place.

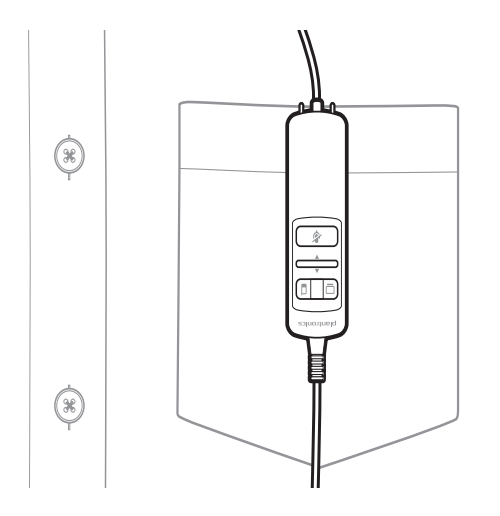

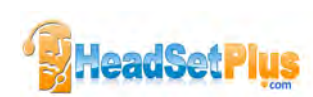

## Troubleshooting

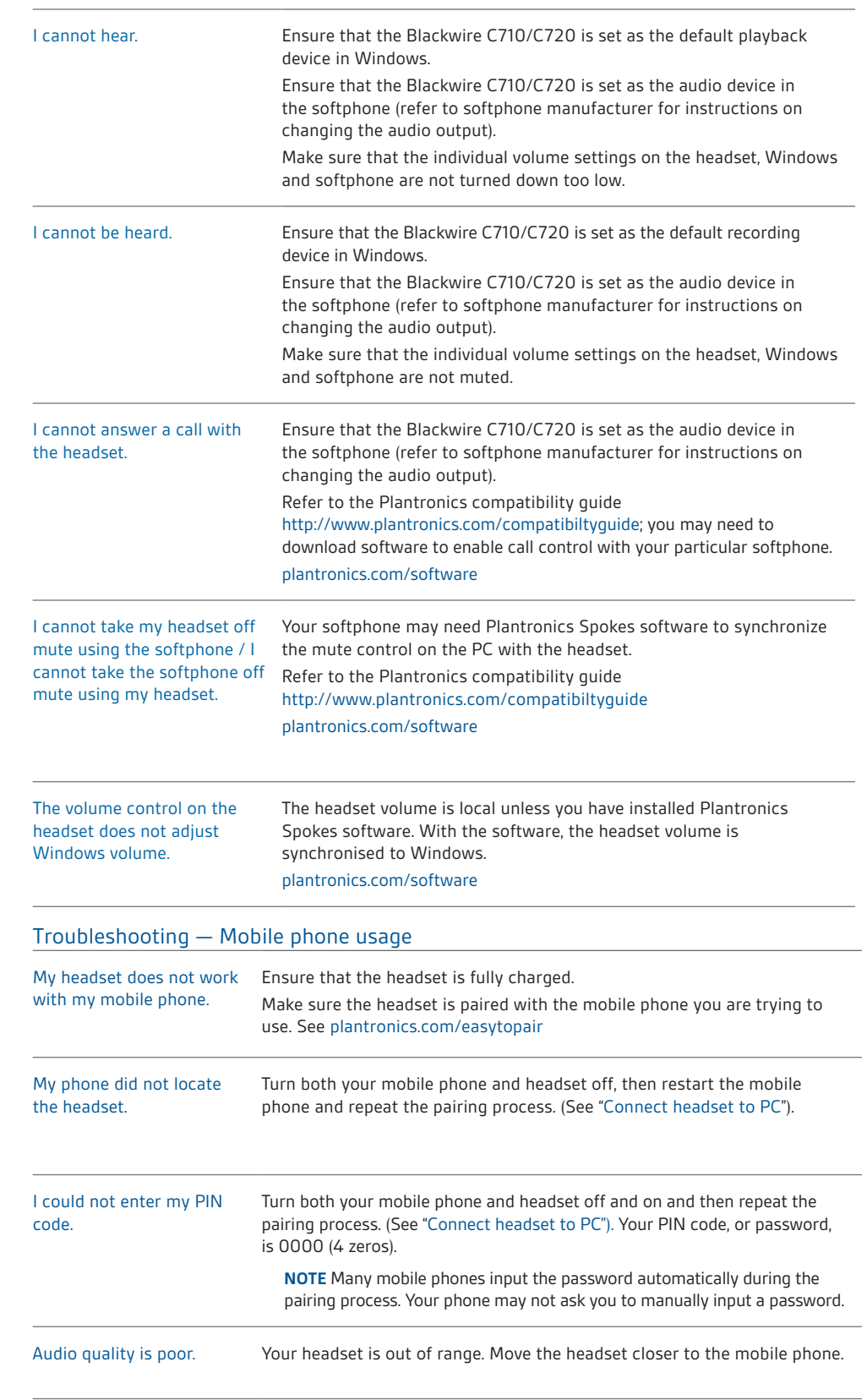

#### Troubleshooting — PC softphone usage

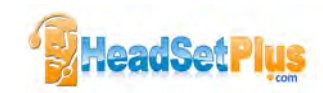

### **NEED MORE HELP?**

#### **plantronics.com/support**

**Plantronics, Inc.**

345 Encinal Street Santa Cruz, CA 95060 United States

© 2012 Plantonics, Inc. All rights reserved. Plantonics, Blackwire, C710, C720, Spokes, and Smart Sensor are trademarks or registered trademarks of Plantronics, Inc. Microsoft, Internet<br>Explorer, Lync, Windows, Windows Vis

89282-06 (10.12)

### plantronics.

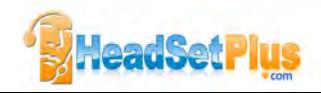